## **Návod na vydanie a inicializáciu kvalifikovaného certifikátu pre kvalifikovanú elektronickú pečať na autorizovanie elektronických dokumentov OVM od poskytovateľa NASES**

**Tento návod je určený len pre orgány verejnej moci (OVM), ktoré si ako poskytovateľa**  dôveryhodných služieb vybrali Národnú agentúru pre sieťové a elektronické služby (NASES), prevádzkovateľa Slovenskej národnej certifikačnej autority (SNCA).

**UPOZORNENIE: Tento návod nie je určený pre právnické osoby a pre tie subjekty, ktoré chcú autorizovať elektronické dokumenty kvalifikovanou elektronickou pečaťou uloženou na vlastnom externom certifikovanom zariadení (čipová karta, USB kľúč a pod.), t. j. nie v HSM module Ústredného portálu verejnej správy (ÚPVS).**

## **Úvod**

Kvalifikovaný certifikát pre kvalifikovanú elektronickú pečať je certifikát vydaný kvalifikovaným poskytovateľom dôveryhodných služieb, ktorý spĺňa všetky požiadavky v zmysle zákona č. [272/2016 Z. z.](https://www.slov-lex.sk/pravne-predpisy/SK/ZZ/2016/272/) o dôveryhodných službách. Prostredníctvom kvalifikovaného certifikátu je možné vytvoriť kvalifikovanú elektronickú pečať (ďalej aj "KEPe"). Kvalifikovaná elektronická pečať uložená na ústrednom portáli v HSM module je určená na **autorizovanie elektronických dokumentov.** Spôsoby, akými sa vykonáva autorizácia elektronických dokumentov orgánmi verejnej moci, sú ustanovené v § 23 zákona č. [305/2013 Z. z.](https://www.slov-lex.sk/pravne-predpisy/SK/ZZ/2013/305/) o e-Governmente, pričom právne účinky elektronických pečatí na úrovni EÚ definuje nadradená legislatíva v článku 35 ods. 2 nariadenia (EÚ) č. [910/2014,](https://eur-lex.europa.eu/legal-content/SK/TXT/HTML/?uri=CELEX%3A32014R0910&from=SK) kde sa pečati neuznáva fikcia zodpovednosti fyzickej osoby, ktorej vlastnoručný podpis osobitný predpis požaduje, čoho ekvivalent je len kvalifikovaný elektronický podpis podľa článku 25 ods. 2 nariadenia (EÚ) č. [910/2014.](https://eur-lex.europa.eu/legal-content/SK/TXT/HTML/?uri=CELEX%3A32014R0910&from=SK)

Podmienkou na vydanie a inicializáciu kvalifikovaného certifikátu pre kvalifikovanú elektronickú pečať je, **aby mal orgán verejnej moci zriadenú na ústrednom portáli elektronickú schránku. V prípade právnickej osoby je podmienkou aj [integrácia](https://www.nases.gov.sk/sluzby/usmernenie-k-integracii/) informačného systému na ústredný portál.**

Kvalifikovanú elektronickú pečať je možné na ÚPVS vytvárať pomocou kľúčového páru v HSM module ÚPVS nasledovnými spôsobmi:

- integráciou na služby modulu centrálnej elektronickej podateľne (CEP),
- na portáli slovensko.sk v konštruktore správy v elektronickej schránke orgánu verejnej moci pomocou tlačidla "Zapečatiť". Návod na využívanie kvalifikovanej elektronickej pečate v konštruktore správy je zverejnený na portáli slovensko.sk, v sekcii ["Návody pre inštitúcie"](https://www.slovensko.sk/_img/CMS4/Navody/Nove_ES/navod_spolocna_autorizacia.pdf).

Ak osobitný právny predpis neustanovuje povinnosť orgánu verejnej moci (OVM) vykonať autorizáciu konkrétnou osobou v určitej funkcii (napr. starosta obce, riaditeľ školy), a teda sa vyžaduje iba prejav vôle konať v mene OVM, na autorizáciu sa môže použiť kvalifikovaná elektronická pečať OVM. O vydanie a inicializáciu kvalifikovaného certifikátu pre kvalifikovanú elektronickú pečať môže za orgán verejnej moci žiadať priamo štatutárny zástupca (vedúci OVM). Žiadosť o vydanie a inicializáciu kvalifikovaného certifikátu pre elektronickú pečať je možné podať iba **elektronicky.**  Elektronický formulár je potrebné pred odoslaním podpísať kvalifikovaným elektronickým podpisom (ďalej len "KEP"). [Metodické usmernenie](https://www.slovensko.sk/_img/CMS4/metodicke_usmernenia/metodicke_usmernenie_registracia_KSC.pdf), ktoré obsahuje podrobnosti a súhrnné informácie k podaniu Žiadosti o vydanie a inicializáciu kvalifikovaného certifikátu pre kvalifikovanú elektronickú pečať, je zverejnené na portáli slovensko.sk, v sekcii ["Metodické usmernenia"](https://www.slovensko.sk/sk/metodicke-usmernenia/).

**Upozornenie:** Na účely vydania a inicializácie kvalifikovaného certifikátu pre kvalifikovanú elektronickú pečať a na prijímanie súvisiacich elektronických správ musí byť elektronická schránka **zriadená!**

Žiadosti o vydanie a inicializáciu kvalifikovaného certifikátu pre kvalifikovanú elektronickú pečať sa podáva prostredníctvom elektronického formuláru Žiadosť o poskytovanie kvalifikovaných dôveryhodných služieb (ďalej len "KDS") a vydanie a inicializácia kvalifikovaného certifikátu pre elektronickú pečať.

## **1. Vyhľadanie elektronickej služby Vydanie certifikátu pre elektronický podpis, pečať a vyhotovovanie časových pečiatok**

Elektronický formulár s názvom ["Žiadosť o poskytovanie KDS a vydanie a inicializácia](https://schranka.slovensko.sk/FormConstructor/Default.aspx?IdService=361970) [kvalifikovaného certifikátu pre elektronickú pečať"](https://schranka.slovensko.sk/FormConstructor/Default.aspx?IdService=361970), prostredníctvom ktorého sa podáva aj "Žiadosť o vydanie a inicializáciu kvalifikovaného certifikátu pre kvalifikovanú elektronickú pečať" je dostupný v sekcii ["Nájsť službu"](https://www.slovensko.sk/sk/najst-sluzbu?CurrentPage=1&ServiceTitle=Vydanie%2Ba%2Binicializ%c3%a1cia%2Bkvalifikovan%c3%a9ho%2Bcertifik%c3%a1tu%2Bpre%2Bkvalifikovan%c3%ba%2Belektronick%c3%ba%2Bpe%c4%8da%c5%a5) umiestnenej na úvodnej stránke portálu slovensko.sk. Na zobrazenie formulára je potrebné, aby ste boli na portáli prihlásení. Súhrnné informácie k podaniu Žiadosti o vydanie a inicializáciu kvalifikovaného certifikátu pre elektronickú pečať, sú zverejnené na portáli slovensko.sk, v sekcii ["Metodické usmernenia"](https://www.slovensko.sk/sk/metodicke-usmernenia/). V sekcii ["Nájsť službu"](https://www.slovensko.sk/sk/najst-sluzbu?CurrentPage=1&ServiceTitle=Vydanie%2Ba%2Binicializ%c3%a1cia%2Bkvalifikovan%c3%a9ho%2Bcertifik%c3%a1tu%2Bpre%2Bkvalifikovan%c3%ba%2Belektronick%c3%ba%2Bpe%c4%8da%c5%a5) je potrebné si požadovanú službu vydania certifikátu najprv vyhľadať. K dispozícii máte viacero parametrov. Napr. do políčka "Názov služby" zadáte názov služby "[Vydanie mandátneho certifikátu,](https://www.slovensko.sk/sk/najst-sluzbu?CurrentPage=1&ServiceTitle=Vydanie%2Bmand%c3%a1tneho%2Bcertifik%c3%a1tu%2c%2Belektronickej%2Bpe%c4%8date%2Ba%2Bvyhotovovanie%2B%c4%8dasov%c3%bdch%2Bpe%c4%8diatok) **[elektronickej pečate a vyhotovovanie časových pečiatok](https://www.slovensko.sk/sk/najst-sluzbu?CurrentPage=1&ServiceTitle=Vydanie%2Bmand%c3%a1tneho%2Bcertifik%c3%a1tu%2c%2Belektronickej%2Bpe%c4%8date%2Ba%2Bvyhotovovanie%2B%c4%8dasov%c3%bdch%2Bpe%c4%8diatok)**" a stlačíte tlačidlo "Vyhľadať". Systém vám vyhľadá vami požadovanú službu. Na to, aby sa vám zobrazil samotný formulár služby, je potrebné kliknúť na tlačidlo "Služba" (Obr. 1).

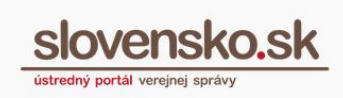

# Nájsť službu

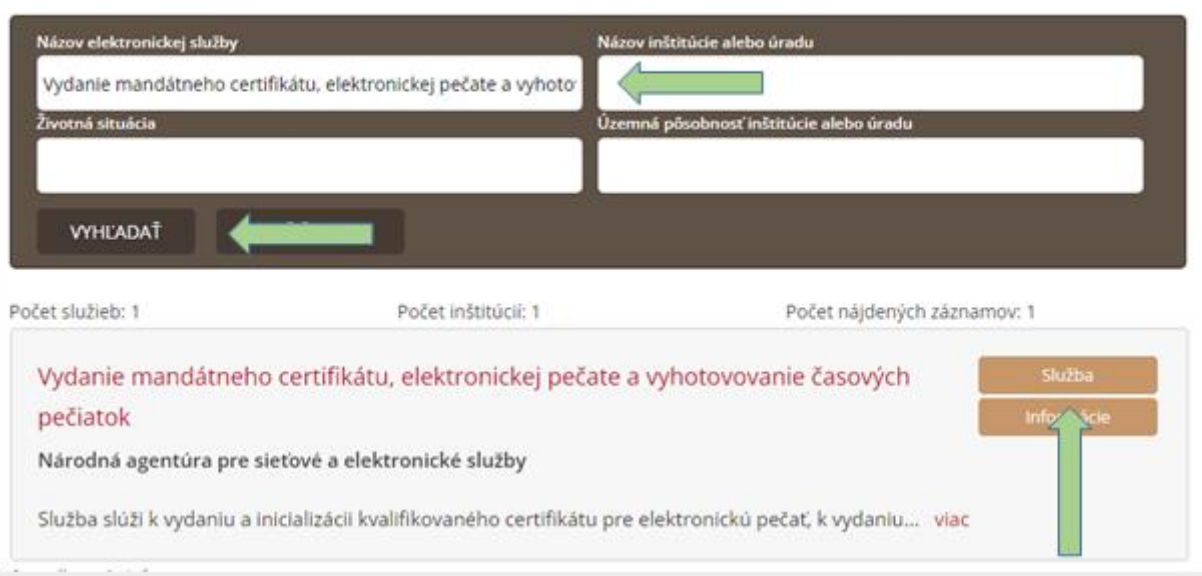

Obr. 1 – Nájsť službu cez názov elektronickej služby

## **1.1 Vyplnenie a odoslanie formulára žiadosti**

Po kliknutí na tlačidlo "Služba" sa vám zobrazí formulár ["Žiadosť o poskytovanie KDS a](https://schranka.slovensko.sk/FormConstructor/Default.aspx?IdService=361970) [vydanie a inicializácia kvalifikovaného certifikátu pre elektronickú pečať"](https://schranka.slovensko.sk/FormConstructor/Default.aspx?IdService=361970)(Obr. 2).

### **1.1.1 Výber poskytovateľa dôveryhodných služieb**

Ak ste orgán verejnej moci a ako poskytovateľa dôveryhodných služieb ste si vybrali Národnú agentúru pre sieťové a elektronické služby, prevádzkovateľa Slovenskej národnej certifikačnej autority, vo formulári zvoľte možnosť poskytovateľa **Národná agentúra pre sieťové a elektronické služby (iba pre OVM)**. V prípade ak si vo formulári vyberiete iného poskytovateľa dôveryhodných služieb, postupujte podľa ["Návodu na vydanie a inicializáciu kvalifikovaného certifikátu pre kvalifikovanú](https://www.slovensko.sk/_img/CMS4/Navody/Nove_ES/navod_KSC.pdf) [elektronickú pečať pre OVM a právnických osôb"](https://www.slovensko.sk/_img/CMS4/Navody/Nove_ES/navod_KSC.pdf).

Dôveryhodné služby poskytované Národnou agentúrou pre sieťové a elektronické služby sú orgánom verejnej moci poskytované bezodplatne. **Právnickým osobám, mimo orgány verejne moci, Národná agentúra pre sieťové a elektronické služby kvalifikované dôveryhodné služby neposkytuje.**

Prostredníctvom formuláru si orgán verejnej moci viem požiadať aj o ostatné kvalifikované dôveryhodné služby poskytované Národnou agentúrou pre sieťové a elektronické služby:

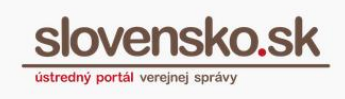

- Kvalifikovaná dôveryhodná služba vydávania mandátnych certifikátov,
- Kvalifikovaná dôveryhodná služba vyhotovovania kvalifikovaných elektronických časových pečiatok.

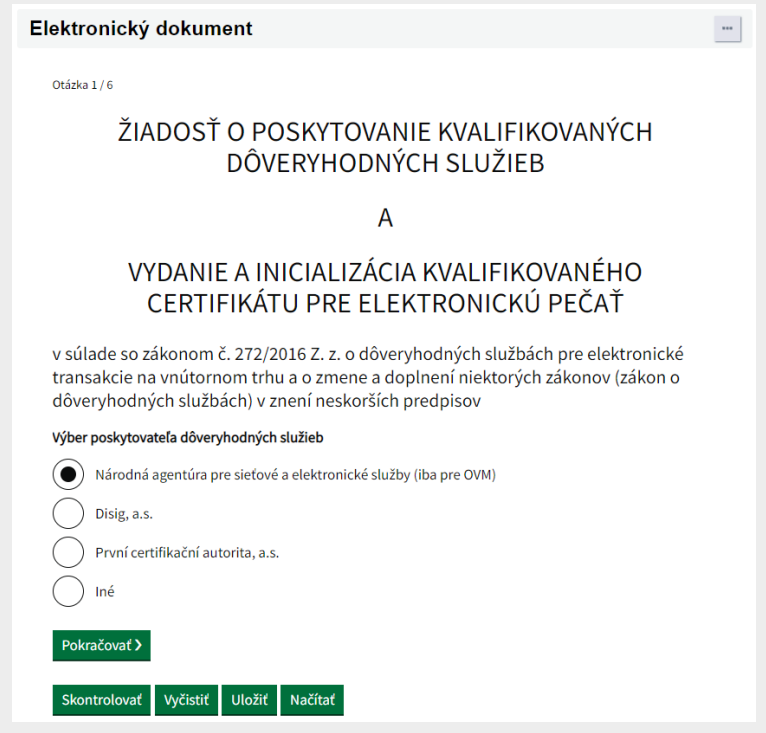

Obr. 2 – Žiadosť o poskytovanie KDS a vydanie a inicializácia kvalifikovaného certifikátu pre elektronickú pečať

Po výbere poskytovateľa zvolíte tlačidlo "Pokračovať".

#### **1.1.2 Údaje žiadateľa**

Po kliknutí na tlačidlo "Pokračovať" sa vám vo formulári zobrazí ďalší krok na zadanie údajov žiadateľa. Údaje žiadateľa sú rozdelené do dvoch častí, kde žiadateľ v prvej časti vyplní základné údaje a v druhej časti údaje potrebné k certifikátu pre elektronickú pečať.

#### **1.1.2.1 Základné údaje žiadateľa**

Žiadateľ vo formulári vyplní požadované základné údaje (Obr. 3). Pri väčšine údajov vie žiadateľ využiť možnosť automatického načítania údajov z RPO1:

- **Názov**(RPO) ,
- **IČO**(RPO) ,
- **Adresa sídla**(RPO) ,

<sup>1</sup> V prípade ak využijete možnosť načítania údajov z RPO, skontrolujte prosím načítané údaje zo Štatistického registra. Povinné údaje, ktoré sa automaticky nevyplnili, prosím doplňte.

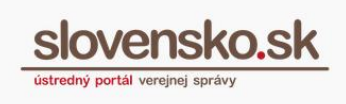

- **Štatutárny orgán**(RPO) ,
- **Kontaktná osoba žiadateľa**.

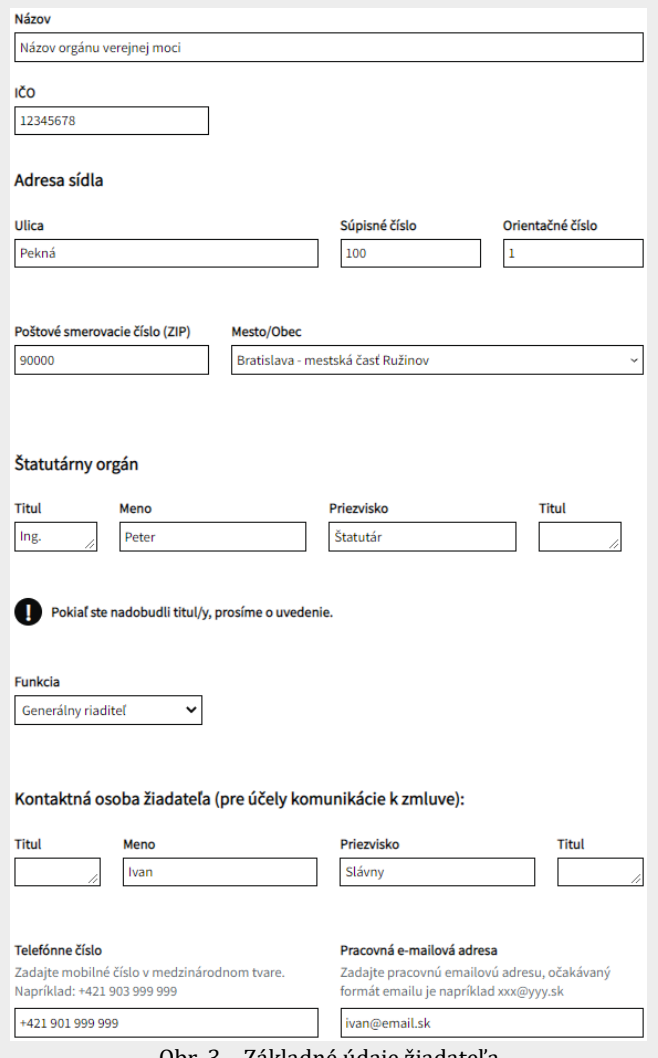

Obr. 3 – Základné údaje žiadateľa

Po vyplnení základných údajov zvolíte tlačidlo "Pokračovať".

#### **1.1.2.2 Požadované údaje k certifikátu pre elektronickú pečať**

Žiadateľ zvolí možnosť "áno" v časti 2. Kvalifikovaný certifikát pre elektronickú pečať (Obr. 4) a vyberie pre koho žiada vydať elektronickú pečať.

Po zvolení typu subjektu/ov vyplní požadované údaje. V prípade ak vypĺňa údaje pre viacero subjektov, v požadovaných údajoch zvolí možnosť "Pridať ďalší subjekt", po zvolení sa pridá ďalší riadok na zadanie požadovaných údajov. Možnosť zvolí toľko krát, aby mal potrebný počet riadkov pre všetky subjekty.

Špecifikácia požadovaných údajov pri subjekte s právnou subjektivitou:

▪ **Názov organizácie (O)** - Zadajte presný názov organizácie, ktorý vedie Štatistický úrad SR v Registri a identifikátore právnických osô[b, podnikate](https://rpo.statistics.sk/rpo/#login)ľov a orgánov [verejnej moci](https://rpo.statistics.sk/rpo/#login) (RPO) k pridelenému IČO. Príklad: Úrad vlády Slovenskej republiky. V prípade ak organizácia nie je vedená v RPO, je potrebné do Názvu organizácie (O) uviesť presný názov, ktorý je vedený Štatistickým úradom SR v registri [organiz](https://slovak.statistics.sk/wps/portal/ext/Databases/register_organizacii/!ut/p/z1/jZDBDoIwEEQ_qVsKUo-LhkJSkEq2Qi-GkyFR9GBM_HtJPXiysLdN3szOLHOsY24aXuNleI73abjOe-82Z6sbmWUcQXKbQpm3JjZUcWUSdvLATmERpxpAapVAiQUdt0YIQMHcGj38GYR1-gDgwvZfPRpjWm0tKBvlUAquoCYCyNPl-84jIQcPhF60FLKfQ6a_FAdDEpCqymKtOOwj3yIIPG5E1MHYTG_8ALnGbCY!/#Z7_VLP8BB1A0OQU80AUMMVANG10D2)ácii k pridelenému IČO.

#### ▪ **Spôsob vydania certifikátu:**

- o V HSM module na ÚPVS (odporúčame) vyberte v prípade ak používate elektronickú schránku prostredníctvom aplikácie dodávateľa alebo cez portál www.slovensko.sk.
- o Na čipovú kartu vyberte iba v prípade ak podpisujete mimo aplikáciu dodávateľa alebo mimo portálu www.slovensko.sk. OVM musí vlastniť čipovú kartu alebo si ju objednať od NASES.
- o V HSM module aj na čipovú kartu.

Špecifikácia požadovaných údajov pri <u>subjekte bez právnej subjektivity</u> (alebo organizačnej zložke) okrem vyššie uvedených:

▪ **Názov subjektu bez právnej subjektivity alebo organizačnej zložky (OU) -** Zadajte presný názov subjektu bez právnej subjektivity alebo organizačnej zložky. Príklad: Oddelenie Úradu vlády Slovenskej republiky, Základná škola, Materská škola,... V prípade inicializácie kvalifikovaného certifikátu pre organizačnú zložku bez samostatnej právnej subjektivity, pre ktorú bola zriadená samostatná elektronická schránka (napríklad pre konkrétny informačný systém) bez jej evidencie Štatistickým úradom, sa v poli OU uvádza názov organizačnej zložky z organizačnej štruktúry organizácie alebo názov príslušného informačného systému, prípadne doplnený o sufix. Príklad: "Informačný systém ABC".

**Poznámka:** Ak subjekt potrebuje umožniť vytvárať kvalifikovanú elektronickú pečať v zastúpení svojim organizačným zložkám, môže udeliť daným organizačným zložkám oprávnenie na zastupovanie alebo vytvoriť samostatný technický účet, ku ktorému poskytne prístup. Podrobnosti sú v [integra](https://www.nases.gov.sk/sluzby/usmernenie-k-integracii/index.html)čnom [manu](https://www.nases.gov.sk/sluzby/usmernenie-k-integracii/index.html)áli.

▪ **Adresa subjektu bez právnej subjektivity** – Zadajte presnú adresu subjektu bez právnej subjektivity v tvare – ulica, orientačné číslo, mesto.

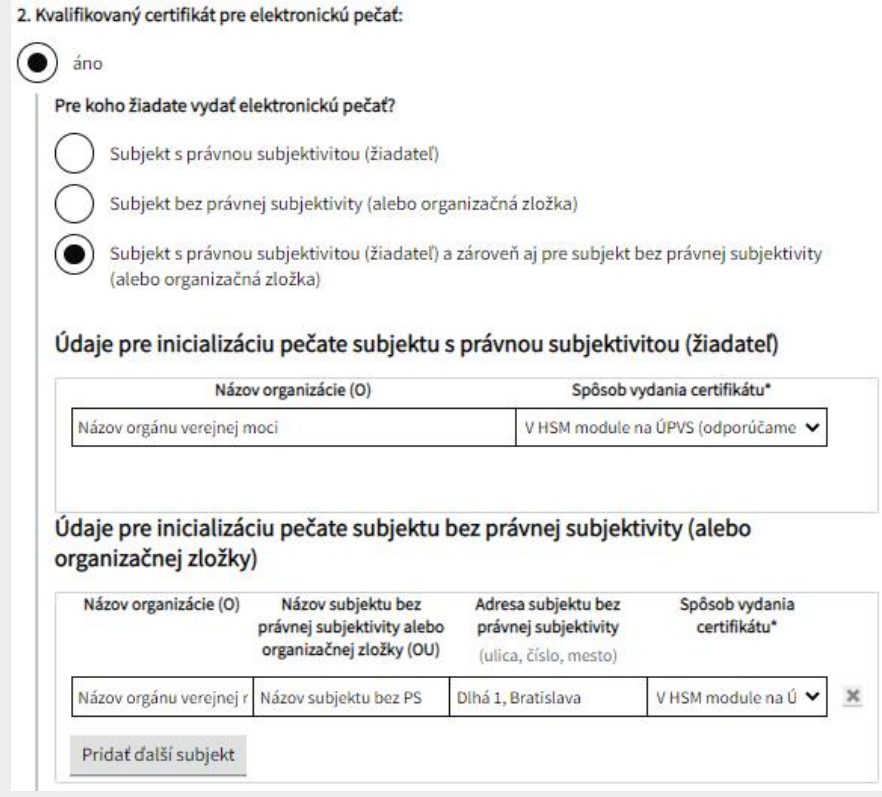

Obr. 4 – 2. Kvalifikovaný certifikát pre elektronickú pečať

V prípade ak si prostredníctvom formuláru žiadate iba o certifikát pre elektronickú pečať, pri ostatných službách vyberiete **nie** a zvolíte tlačidlo "Pokračovať".

V ďalšej časti si prečítate prehlásenie a pre súhlas ho zaškrtnete. Po zaškrtnutí zvolíte tlačidlo "Pokračovať".

Zobrazí sa vám prehľad zadaných údajov na kontrolu, ak sú všetky údaje správne zadané je potrebné žiadosť podpísať kvalifikovaným elektronickým podpisom (KEP) (Obr. 5) prostredníctvom tlačidla "Podpísať"<sup>2</sup>. V prípade potreby je možné nahrať prílohu, ako napríklad menovací dekrét, splnomocnenie, atď .

<sup>&</sup>lt;sup>2</sup> Návod ako podpísať dokument kvalifikovaným elektronickým podpisom je dostupný na portáli v sekcii Návody pod názvom Návod na vytvorenie kvalifikovaného elektronického podpisu [prostredníctvom](https://www.slovensko.sk/_img/CMS4/Navody/Nove_ES/navod_vytvorenie_kep_dsigner.pdf) občianskeho preukazu s [čipom.](https://www.slovensko.sk/_img/CMS4/Navody/Nove_ES/navod_vytvorenie_kep_dsigner.pdf)

**Návod na vydanie a inicializáciu kvalifikovaného certifikátu pre kvalifikovanú elektronickú pečať pre OVM od NASES** Dátum zverejnenia: 18.1.2023 Verzia: 1.1

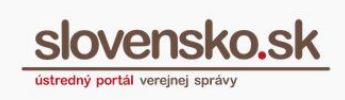

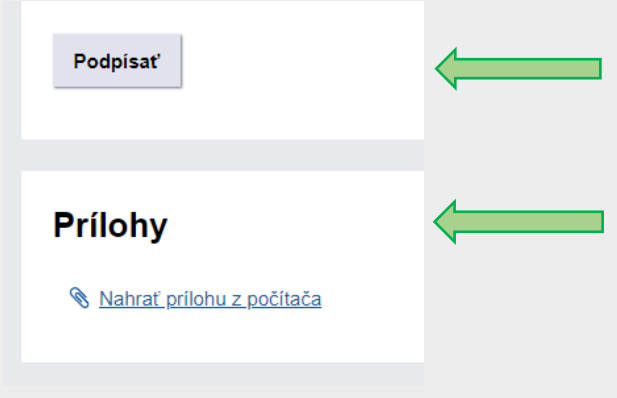

Obr. 5 – Podpísať a nahrať prílohu

Po podpísaní formulára kvalifikovaným elektronickým podpisom kliknite na tlačidlo "Odoslať". Následne sa vám zobrazí okno s informáciou o úspešnom odoslaní správy (Obr. 6). Kliknite na tlačidlo "Zatvoriť".

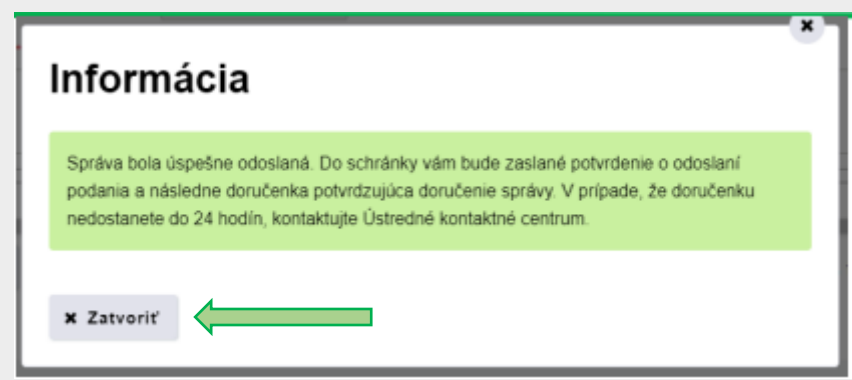

Obr. 6 – Informácia o úspešnom odoslaní

Po úspešnom odoslaní formulára budete presmerovaní do elektronickej schránky. V priečinku odoslaných správ je možné si odoslanú žiadosť zobraziť. Do priečinka prijatých správ vám bude doručené "Potvrdenie o odoslaní elektronického podania" a následne "Doručenka" (Obr. 7), ktorá je potvrdením o tom, že vaša žiadosť bola doručená do elektronickej schránky Ústredného portálu verejnej správy.

**Návod na vydanie a inicializáciu kvalifikovaného certifikátu pre kvalifikovanú elektronickú pečať pre OVM od NASES** Dátum zverejnenia: 18.1.2023 Verzia: 1.1

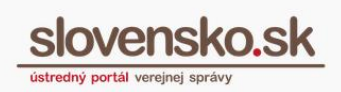

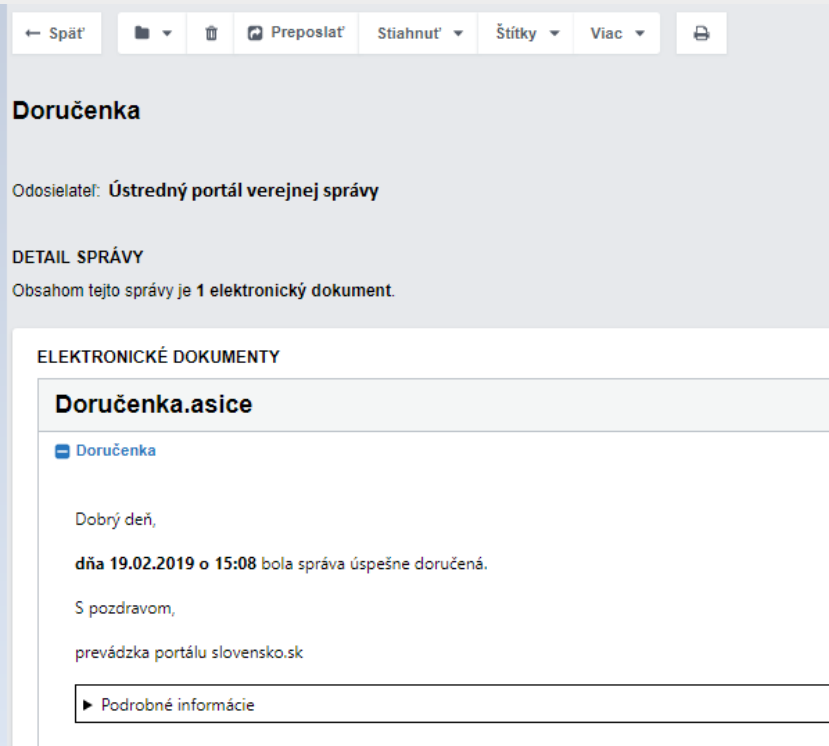

Obr. 7 – Doručenka

## **2. Kvalifikovaný certifikát**

Po spracovaní vašej žiadosti budete kontaktovaný poskytovateľom dôveryhodných služieb Národnou agentúrou pre sieťové a elektronické služby za účelom dohodnutia si osobného stretnutia pre účely vydania kvalifikovaného certifikátu pre elektronickú pečať.

Na osobnom stretnutí vám bude vygenerovaný certifikát pre elektronickú pečať v zmysle zaslaných parametrov v žiadosti, odovzdaná dokumentácia k certifikátu pre elektronickú pečať, vysvetlený proces inicializácie do modulu centrálnej elektronickej podateľne (nasadenia certifikátu do HSM modulu ÚPVS) a budete zaškolený do používania možnosti pečatenia v elektronickej schránke OVM.

## **3. Protokol o inicializácii**

Informácia o úspešnej inicializácii kvalifikovaného certifikátu vám bude doručená do elektronickej schránky spravidla v lehote do 10 pracovných dní od vygenerovania certifikátu pre elektronickú pečať. Prílohou tejto správy je aj Protokol o inicializácii kvalifikovaného certifikátu pre kvalifikovanú elektronickú pečať (Obr. 8).

#### **Návod na vydanie a inicializáciu kvalifikovaného certifikátu pre kvalifikovanú elektronickú pečať pre OVM od NASES** Dátum zverejnenia: 18.1.2023

Verzia: 1.1

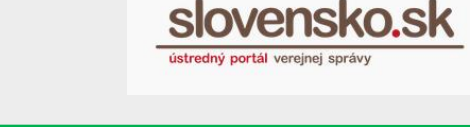

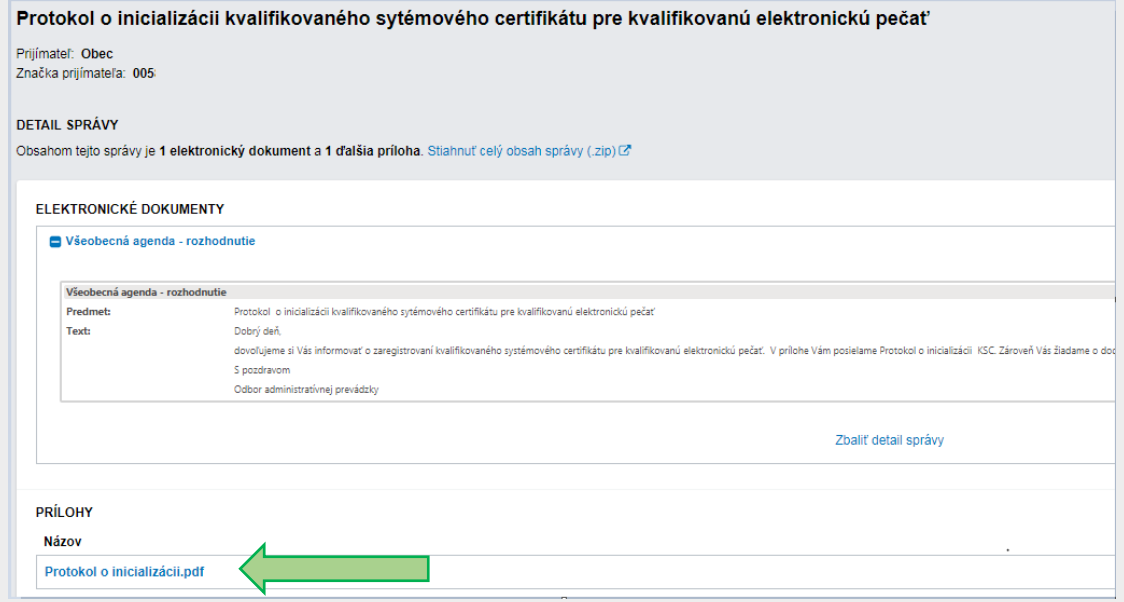

Obr. 8 – Informácia o zaregistrovaní kvalifikovaného certifikátu a protokol

Proces vydania a inicializácie kvalifikovaného certifikátu je ukončený záverečným testovaním. Podľa Článku VII [Metodického](https://www.slovensko.sk/_img/CMS4/metodicke_usmernenia/metodicke_usmernenie_registracia_KSC.pdf) usmernenia na vydanie a inicializáciu kvalifikovaného certifikátu je žiadateľ povinný vykonať testovanie pečatenia prostredníctvom kvalifikovanej elektronickej pečate a potvrdiť funkčnosť vydaného kvalifikovaného certifikátu do päť pracovných dní od jeho inicializácie. Výsledok testovania zašlete prostredníctvom tlačidla "Odpovedať".

**Upozornenie:** Ak žiadateľ v lehote štrnásť dní od inicializácie kvalifikovaného certifikátu nepotvrdí funkčnosť pečatenia prostredníctvom kvalifikovanej elektronickej pečate, považuje sa vydanie a inicializácia kvalifikovaného certifikátu pre kvalifikovanú elektronickú pečať za úspešné.